## **Verschlüsselte PDF-Dateien mit LibreOffice erstellen**

Viele Computer-Nutzer, die die Notwendigkeit von Verschlüsselung durchaus einsehen, verzichten darauf, weil sie sich die technische Umsetzung nicht zutrauen. Dabei ist die asymmetrische EMail-Verschlüsselung (mit public key und private key) keinesfalls schwierig zu realisieren und eigentlich immer der bessere Weg.

Wer die asymmetrische EMail-Verschlüsselung trotzdem scheut, kann quasi als Kompromiss **mit seinen EMail-Partnern feste Passwörter austauschen und die sensiblen Daten in Form von verschlüsselten PDF-Dateien als EMail-Anhang versenden. LibreOffice ermöglicht die Erzeugung verschlüsselter PDF-Dateien mit wenigen Mausklicks.** Wichtig ist dabei ganz besonders, dass das verwendete Passwort hinreichend lang - weniger als acht Zeichen sind keineswegs akzeptabel - und in Wörterbüchern nicht zu finden $^1$  $^1$  ist.

Um eine verschlüsselte PDF-Datei zu erstellen, muss zuerst die bearbeitete Datei im ODT- bzw. allgemein im ODF-Format gespeichert werden. Dann kann über *Exportieren als PDF …* eine PDF-Datei, die eben auch verschlüsselt sein kann, erstellt werden.

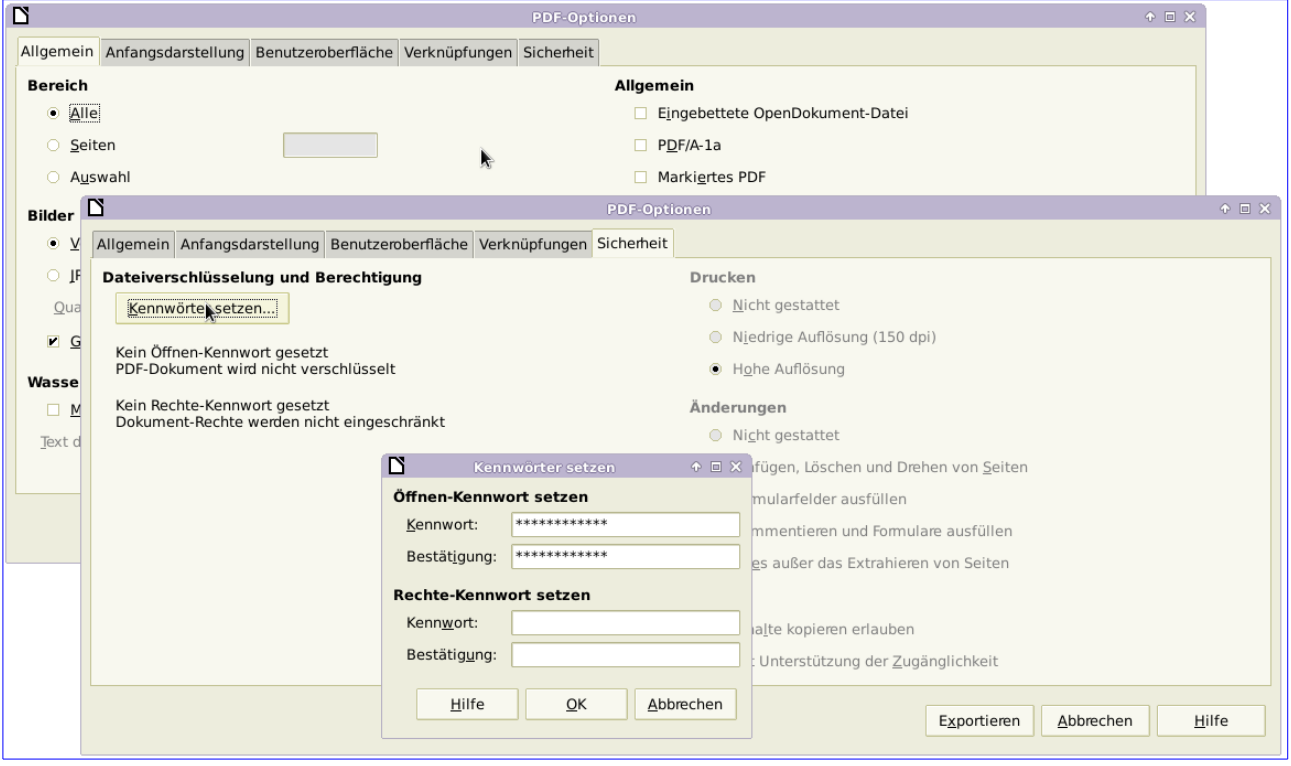

Wichtig ist, dass unter *Allgemeines* der *PDF-Optionen* die **Option PDF/A-1a nicht ausgewählt** *wird* und dass unter *Sicherheit* im Menü *Kennwörter setzen* unbedingt ein **Öffnen-Kennwort eingegeben und bestätigt** wird.

Mit *Exportieren* wird dann eine verschlüsselte PDF-Datei erstellt; die zugrunde liegende ODT- bzw. ODF-Datei bleibt selbstverständlich unverschlüsselt.

<span id="page-0-0"></span><sup>1</sup> Das ist stark vereinfacht ausgedrückt.